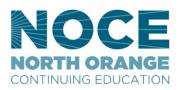

# NEW MYGATEWAY NAVIGATION & CUSTOMIZATION TIPS FOR STUDENTS

#### SETTINGS TO CHECK WHEN YOU FIRST LOG IN

- 1. Profile Click on the Profile icon at the top right corner, then "View Profile" and make necessary edits as you see fit.
- 2. Account settings- Click on the Profile icon, then "Account Settings" and make any necessary changes.
- 3. Privacy settings- Click on Profile icon, then "Account Settings" then "Privacy" icon to make necessary changes.

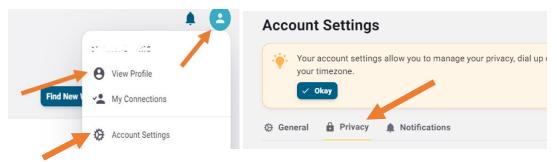

#### WHERE TO FIND:

- Degree Works (education plan)
- Access schedule/bill
- Access final grades (Student Records link)
- View unofficial Transcripts

In the **left menu**, scroll down to the "Tools" section and click on the arrow to the right of "Student Tools" to expand the menu.

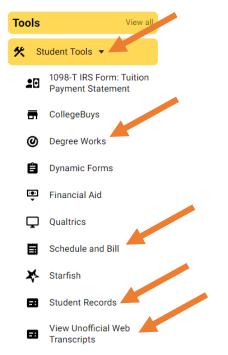

# **ADDING SHORTCUTS**

If you click the **View All** link, it will bring you to a list of expandable menus, from here you can add frequently used links to your personal **Shortcuts** section, simply click on the **Star** next to the item to send it to your Shortcuts

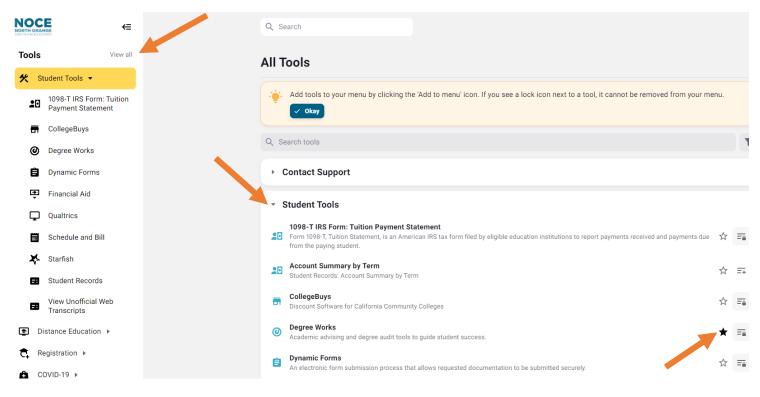

# HOW TO ACCESS NOCE ONLINE ORIENTATIONS

Select **NOCE Tools** from the left pane. Click the desired orientation.

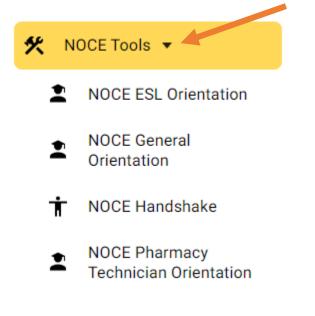

## **HOW TO ADD/DROP CLASSES**

Select "**Register for Classes- CLASSIC**" from the left menu under **shortcuts** (the old and new versions of the registration tool will be there) or navigate to the **Class Registration** widget

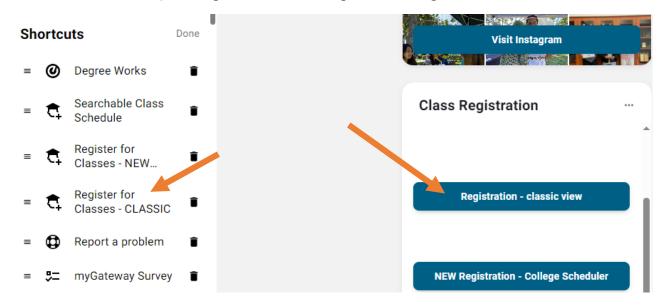

# NAVIGATION TO ACCOUNT PAYMENTS

Select tools and click "view all" then select Account Summary by Term

| Tools View all                                   | All Tools                                                                                                    |                                      |
|--------------------------------------------------|----------------------------------------------------------------------------------------------------|--------------------------------------|
|                                                  | Q Search tools                                                                                                    | T                                    |
| 🛠 Student Tools 🔻                                |                                                                                                    |                                      |
| 20 1098-T IRS Form: Tuition<br>Payment Statement | Contact Support                                                                                                    |                                      |
| CollegeBuys                                      | ✓ Student Tools                                                                                                    |                                      |
| Ø Degree Works                                   | 1098-T IRS Form: Tuition Payment Statement                                                                                                    |                                      |
| 🖹 Dynamic Forms                                  | Form 1098-T, Tuition Statement, is an American IRS tax form filed by eligible education institutions to report pay<br>from the paying student. | yments received and payments due 🔥 📻 |
| Financial Aid                                    | Account Summary by Term<br>Student Records: Account Summary by Term                                                                            | ★ =                                  |

## **RESIZING WIDGETS**

Clicking the "meatball" ... menu within a widget will open the "resize" control for the widget. Here, you can also add this widget to another widget (folder).

| There are currentl | C Refresh content |
|--------------------|-------------------|
| display            | Widget size       |
|                    | 1x1               |
|                    | Add to a folder   |
| Registratio        | Create new        |
|                    |                   |

#### THE LEFT NAVIGATION MENU

Explore the assorted items in the left menu pane. With the "**Tasks**" tool, you can view tasks assigned to you, as well as create your own.

Within the menu are listings for Shortcuts, Tools and Pages. You can modify the Shortcut menu by clicking on the "Edit" link to its right. Rearrange the items or delete unwanted items.

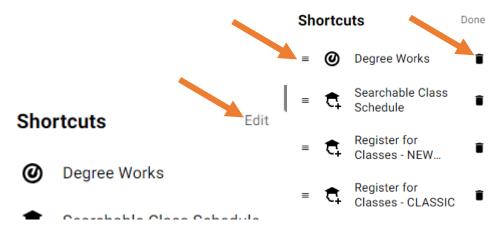

#### **USING THE SEARCH FUNCTION**

If you cannot find what you are looking for, use the search bar. The search bar at the top of the window is the global search bar, click the magnifying glass icon.

|           | ⇐    | Q account                                                                               |  |
|-----------|------|-----------------------------------------------------------------------------------------|--|
|           |      | Filter by: Tools Pages FAQs Events People                                               |  |
| Shortcuts | Done | Account Summary by Term<br>Tool • Student Records: Account Summary by Term              |  |
|           | -    | Student Records   Tool · Self-Service SSB8: View Holds, Final Grades, Unofficial Transc |  |

#### ADDING ITEMS TO SHORTCUTS LIST

If you wish to add a frequently used **tool** or **page** to your <u>shortcut menu</u>, first click on the "**View All**" link to the right of "Tools" or "Pages" a new page will display to the right. **Star** or **add** your favorites.

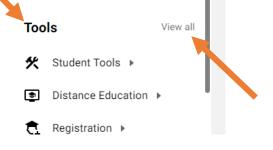

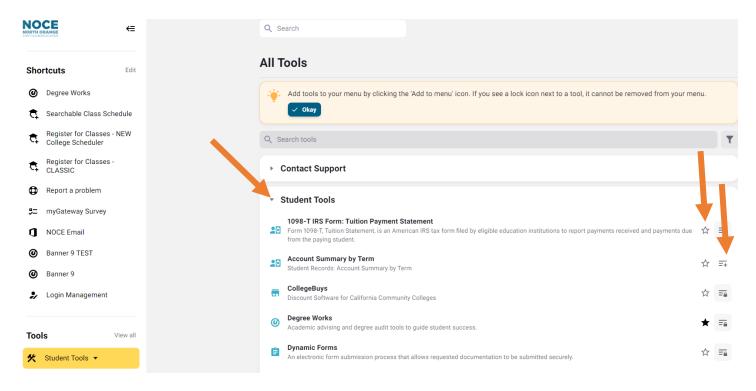

## QUESTIONS ABOUT PATHIFY OR TO REPORT A PROBLEM

If you find a problem with the new myGateway, or have a question about how to use something related to it, use the "Report a Problem" link under "Shortcuts"

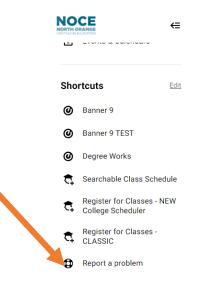

#### **Questions?**

Students needing additional support with myGateway can contact StarHelp during regular business hours at 714.808.4679 or starhelp@noce.edu.